#### **Mist 設定マニュアル**

**- Wired Assurance -**

## **スイッチへの NTP 設定**

© 2021 Juniper Networks **1**

ジュニパーネットワークス株式会社 2023年11月 Ver 1.1

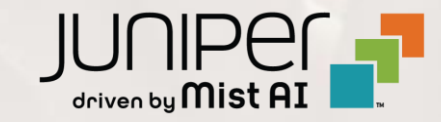

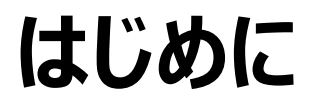

- ◆ 本マニュアルは、『Wired Assurance におけるスイッチへの NTP 設定』 について説明します
- ◆ 手順内容は 2023年11月 時点の Mist Cloud にて確認を実施しております 実際の画面と表示が異なる場合は以下のアップデート情報をご確認ください <https://www.mist.com/documentation/category/product-updates/>
- ◆ 設定内容やパラメータは導入する環境や構成によって異なります 各種設定内容の詳細は下記リンクよりご確認ください <https://www.mist.com/documentation/>
- ❖ 他にも多数の Mist 日本語マニュアルを 「ソリューション&テクニカル情報サイト」 に掲載しております <https://www.juniper.net/jp/ja/local/solution-technical-information/mist.html>
- ❖ **本資料の内容は資料作成時点におけるものであり事前の通告無しに内容を変更する場合があります また本資料に記載された構成や機能を提供することを条件として購入することはできません**

#### **テンプレートを使用した設定の概要**

Mist の管理画面からスイッチに対し、テンプレートを使用した設定が可能です

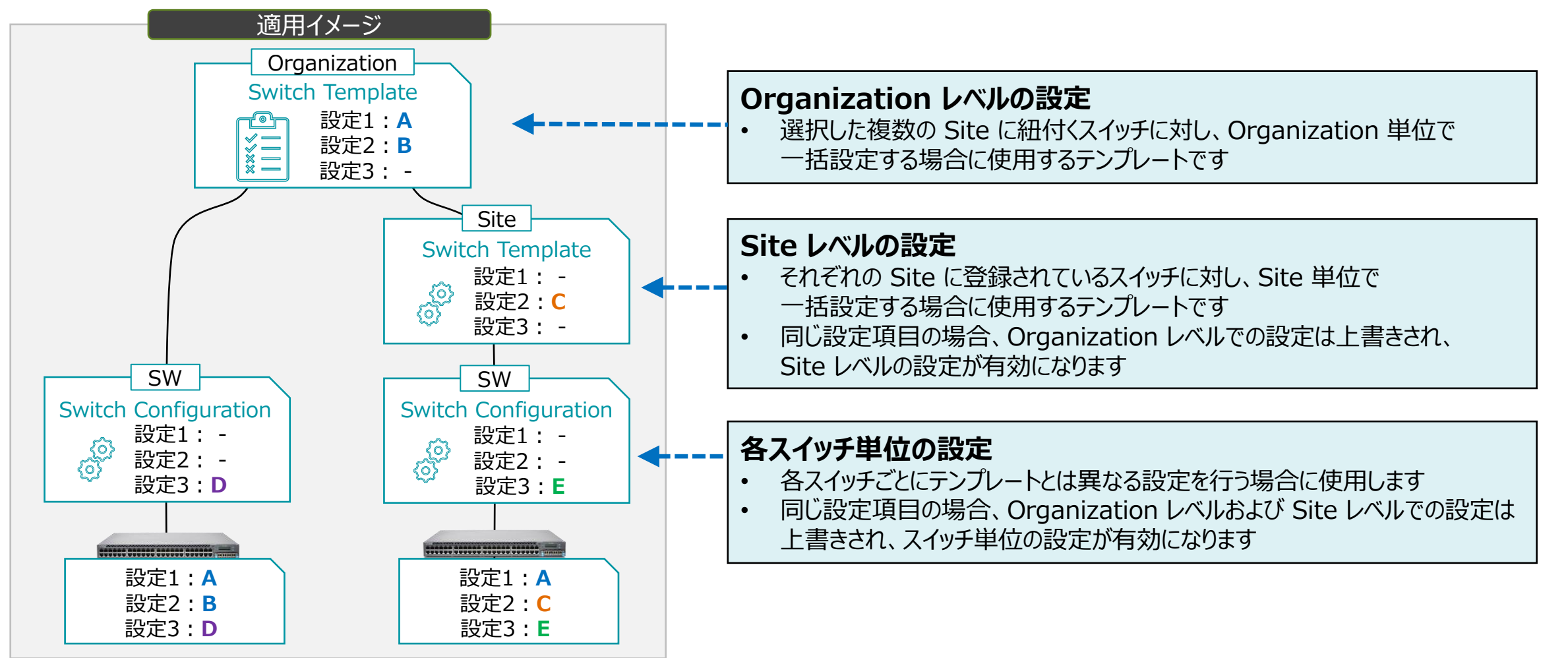

### **Organization レベルの NTP 設定**

**テンプレートを使用し全てのスイッチに一括で設定を変更する場合**

1. [Organization] から [Switch Templates] を 選択します

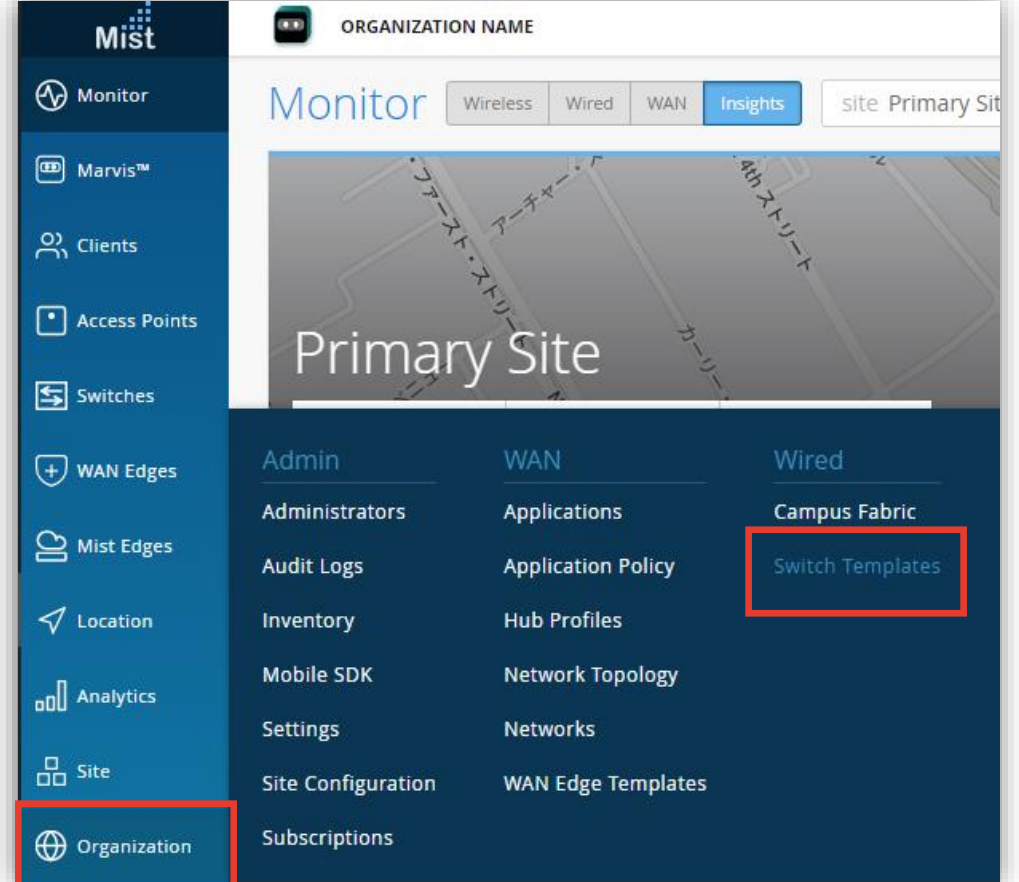

#### 2. 編集対象の [TEMPLATE] を選択します

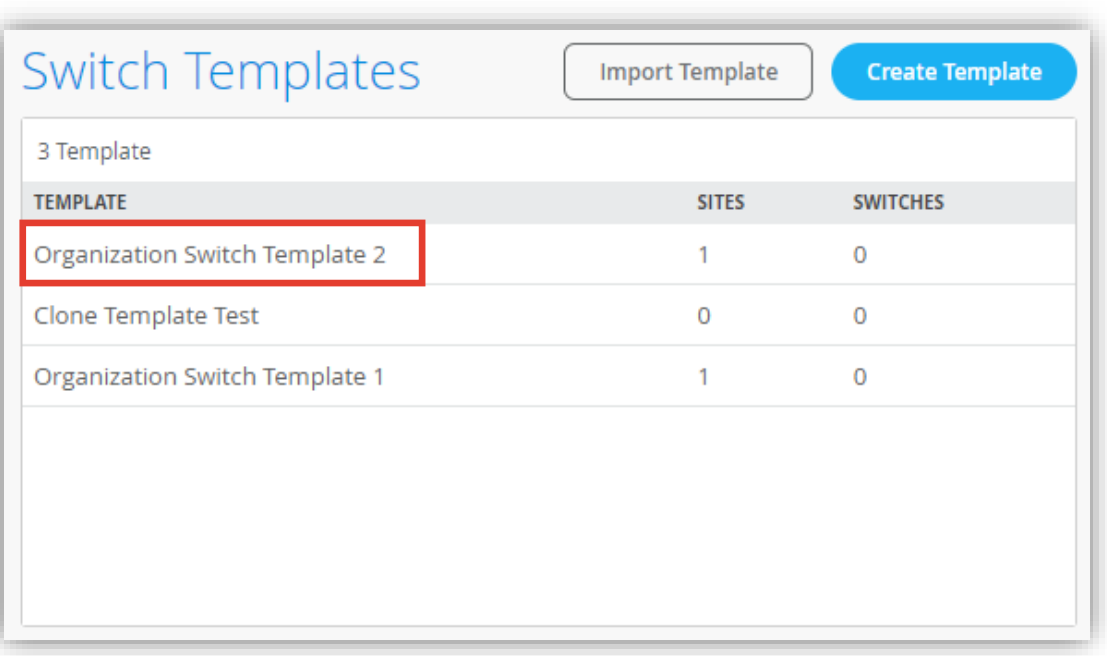

#### **Organization レベルの NTP 設定**

**テンプレートを使用し全てのスイッチに一括で設定を変更する場合**

- 3. [All Switches Configuration] 内の「NTP」の項目にて設定を行います
- 4. 「NTP Servers」の欄に NTP サーバーの IP アドレスもしくはホストネームを入力します

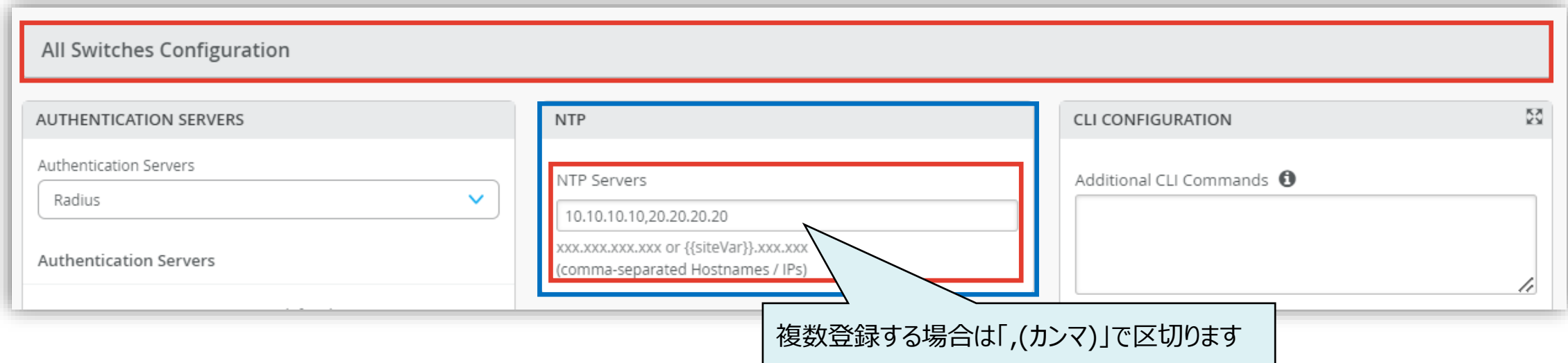

#### **Organization レベルの NTP 設定**

**テンプレートを使用し全てのスイッチに一括で設定を変更する場合**

- 
- 5. [Save] をクリックし編集内容を保存します 6. 変更の差分が表示されるので、確認して再度 [Save] を クリックします

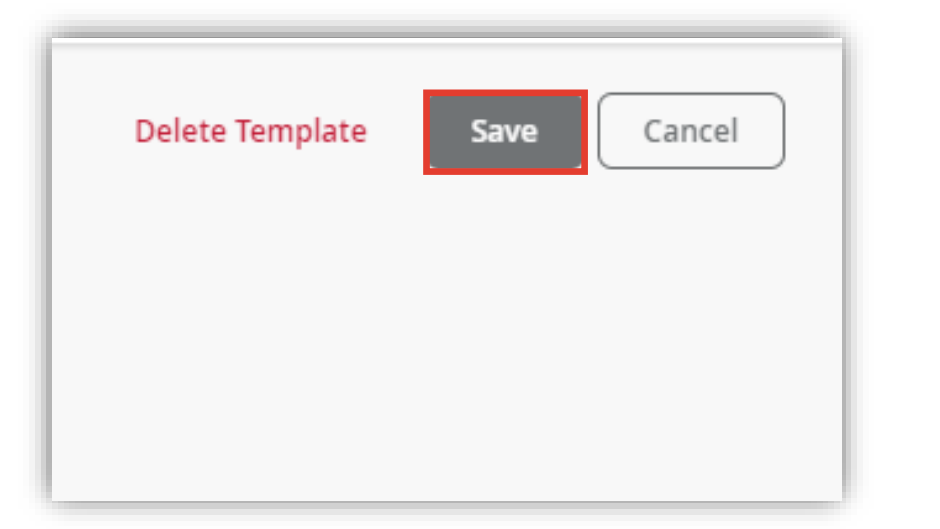

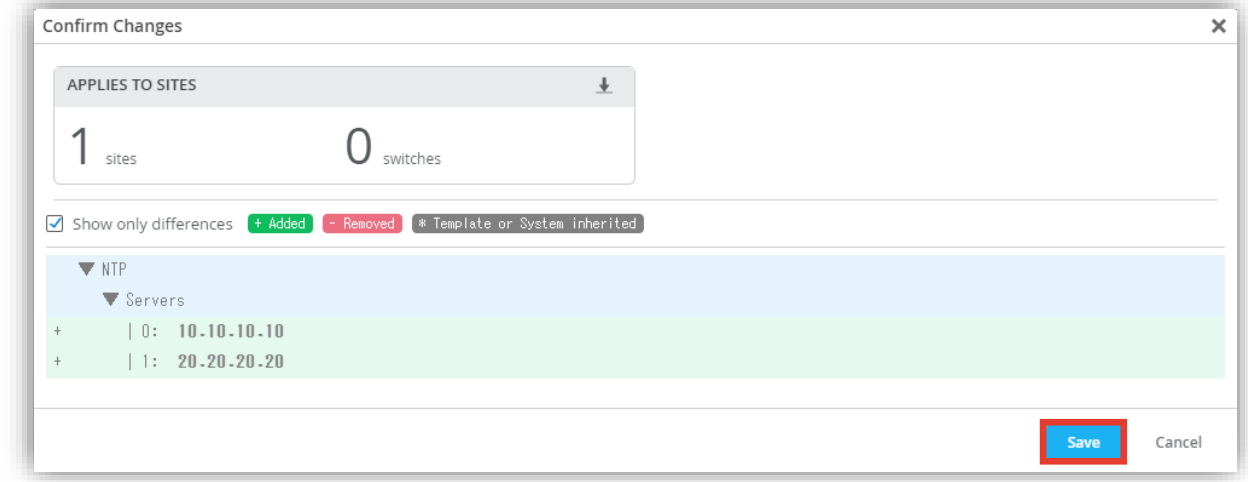

#### **Site レベルの NTP 設定**

**Site ごとに設定を変更する場合**

1. [Site] から [Switch Configuration] を 選択します

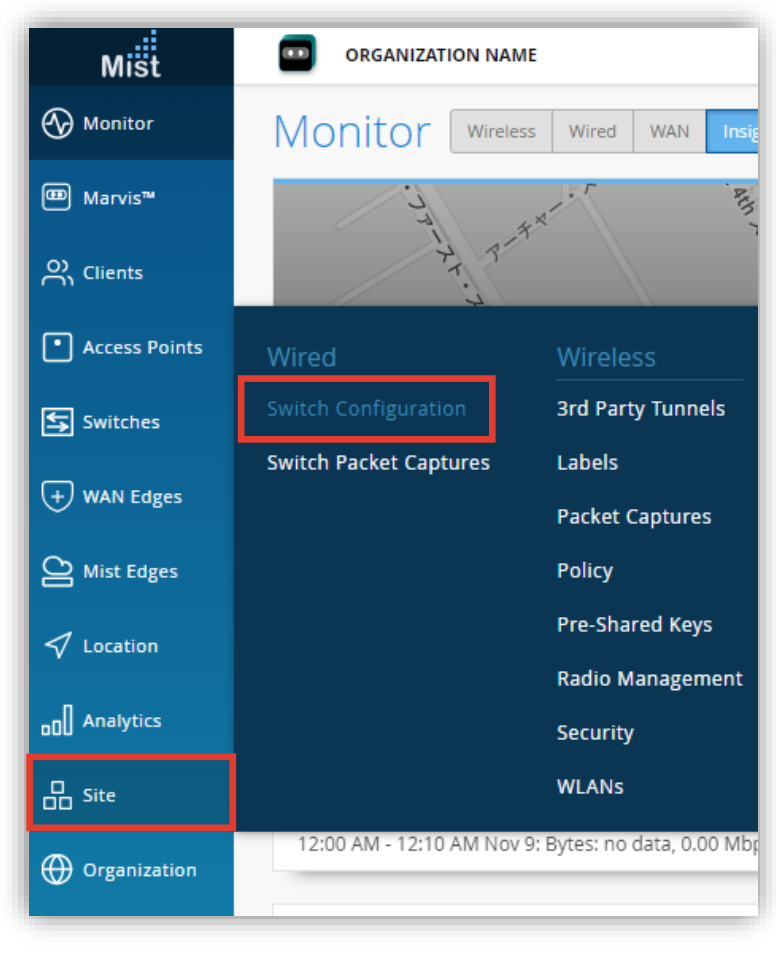

2. 編集対象の [SITE] を選択します

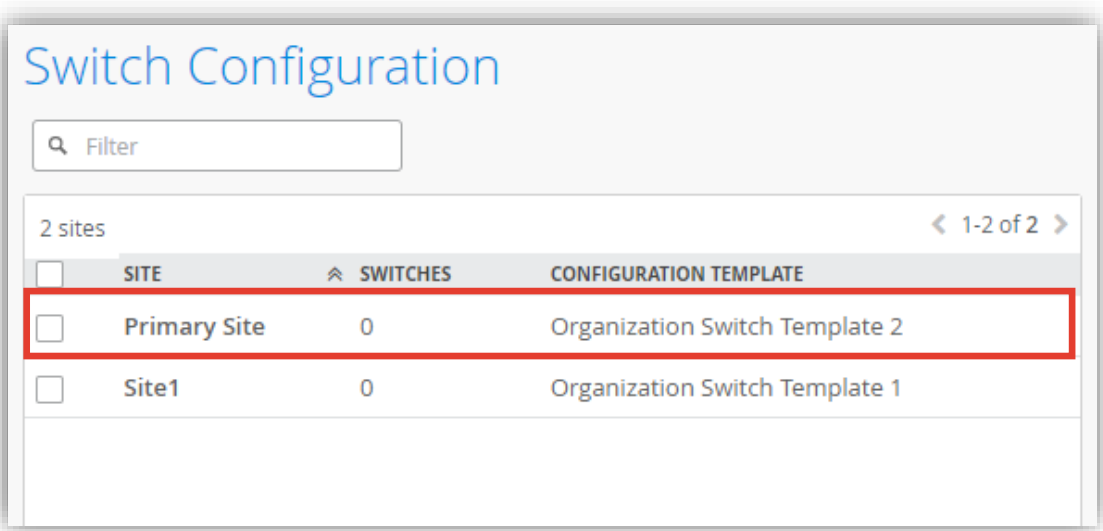

#### **Site レベルの NTP 設定**

**Site ごとに設定を変更する場合**

- 3. [All Switches Configuration] 内の「NTP」の項目にて設定を行います
- 4. 既に Site に対し Organization レベルのテンプレート (Switch Templates) を設定している場合、 入力欄がグレーアウトされています Switch Templates を上書きする場合は [Override Configuration Template] にチェックを入れます

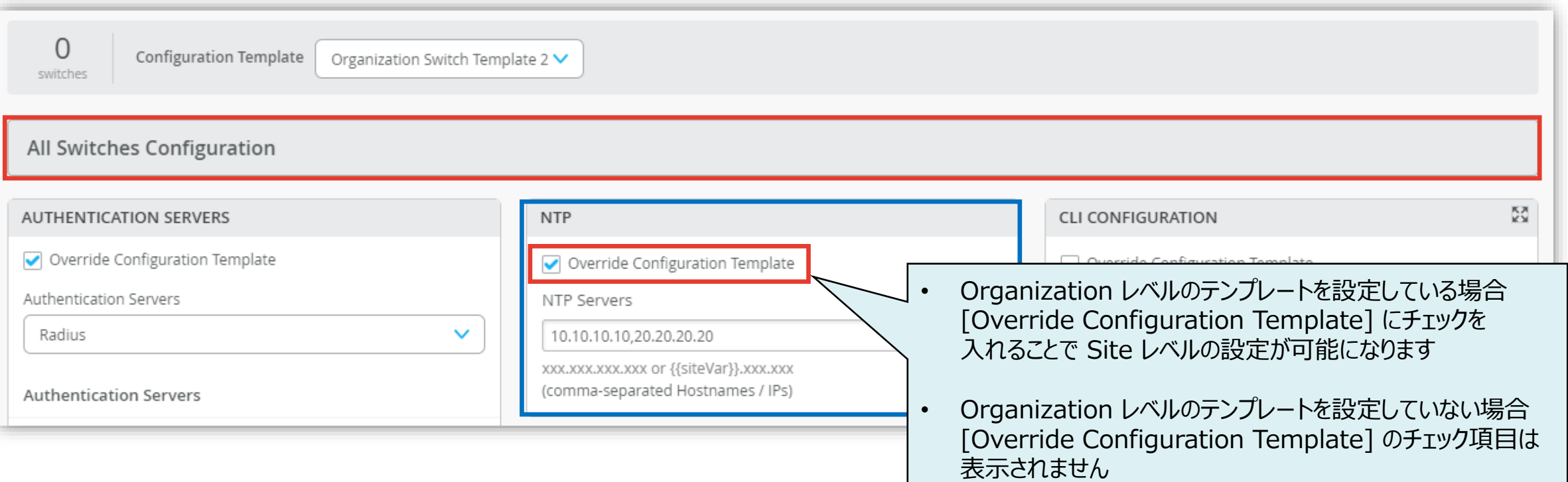

#### **Site レベルの NTP 設定**

**Site ごとに設定を変更する場合**

5. 「NTP Servers」の欄に NTP サーバーの IP アドレスもしくはホストネームを入力します

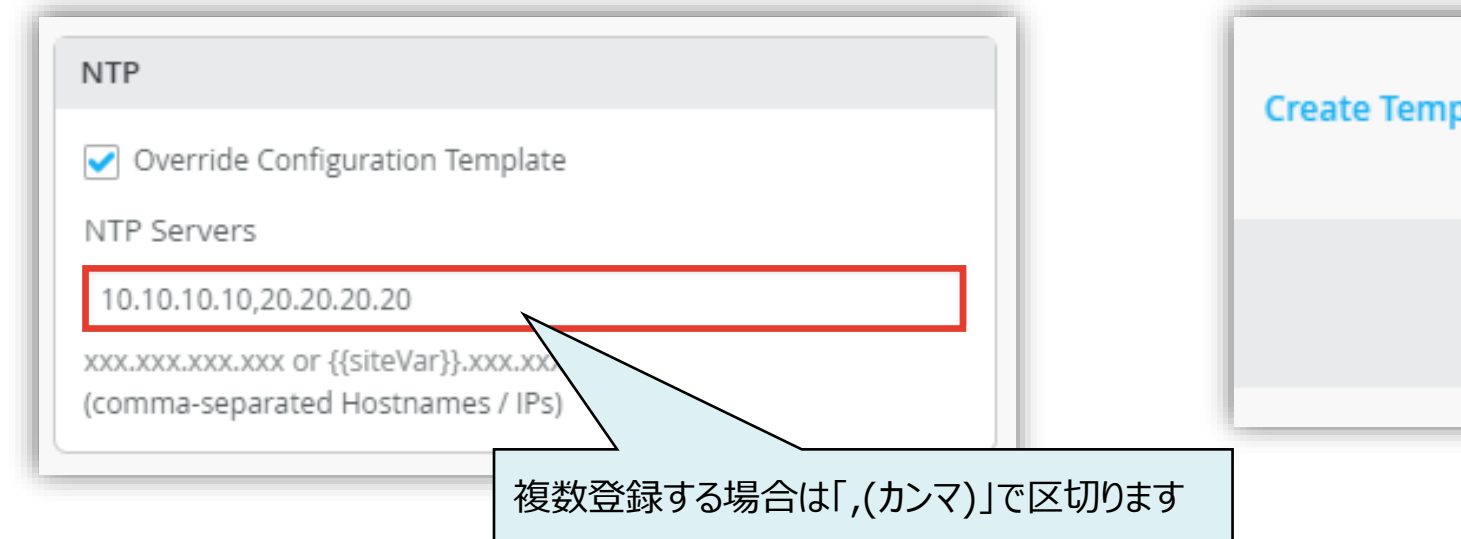

6. [Save] をクリックし編集内容を保存します

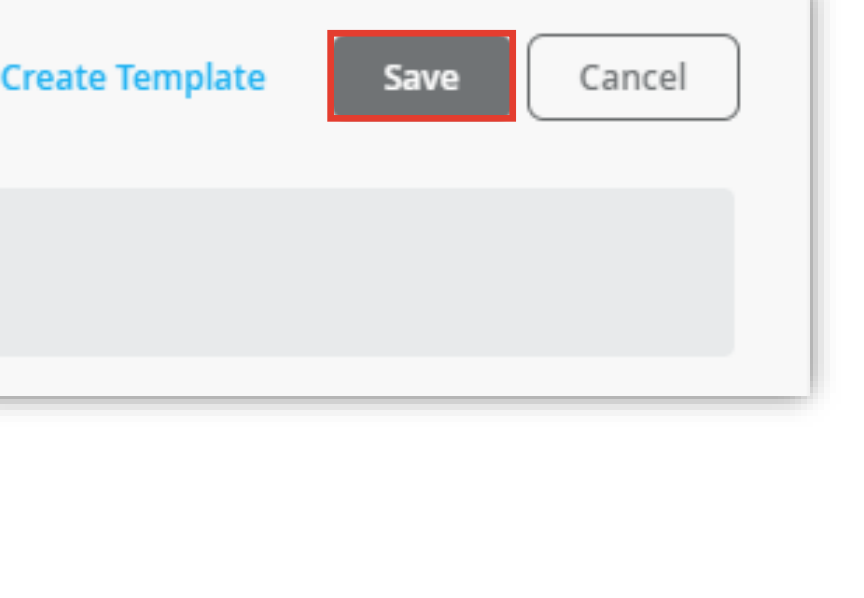

#### **スイッチ単位の NTP 設定**

**スイッチごとに設定を変更する場合**

1. 各スイッチごとに設定を変更する場合は、[Switches] を選択し、一覧から変更対象となる [スイッチ] をクリックします

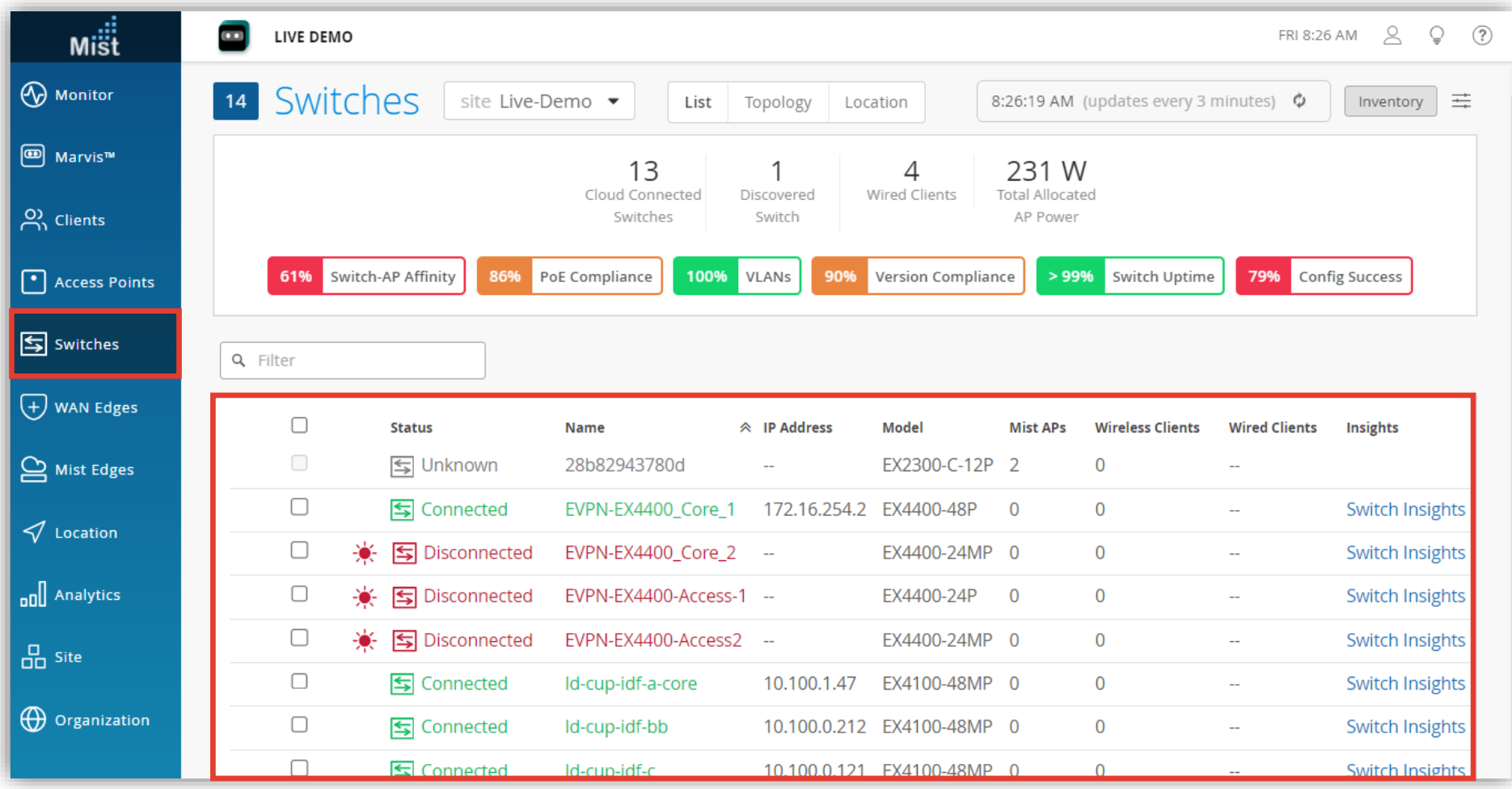

#### **スイッチ単位の NTP 設定**

**スイッチごとに設定を変更する場合**

2. NTP の項目にて設定を行います [Override Site/Template Settings] に チェックを入れます

「NTP Servers」の欄に NTP サーバーの IP アドレスもしくはホストネームを入力します

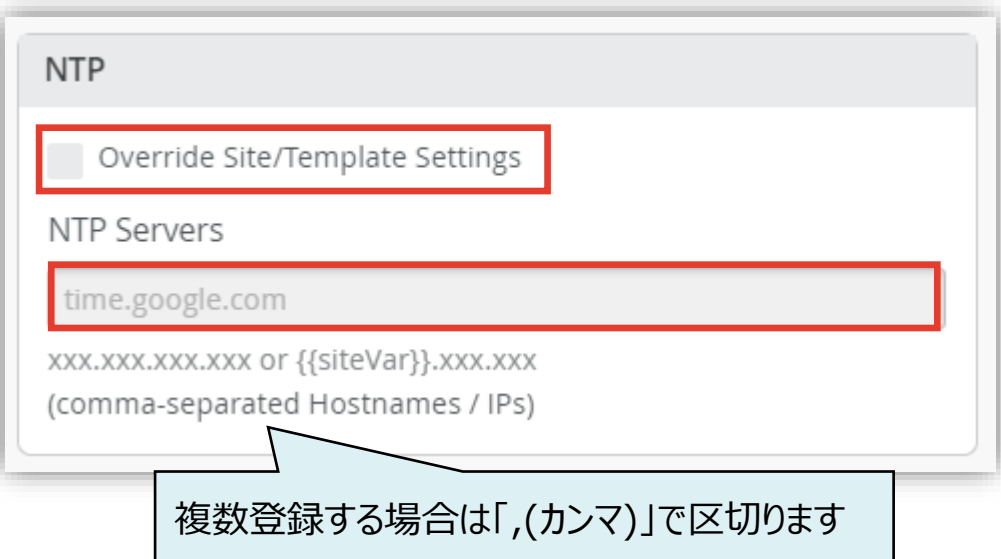

3. [Save] をクリックし編集内容を保存します

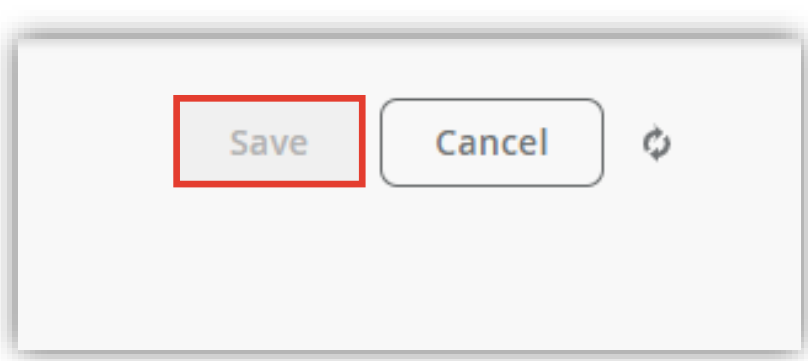

# Thank you

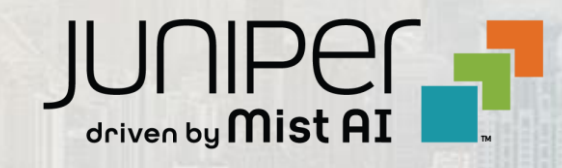

© 2023 Juniper Networks **<sup>12</sup>** Juniper Business Use Only